# **ระบบห้องช าระเงินแพทย์แผนไทย(TTM)**

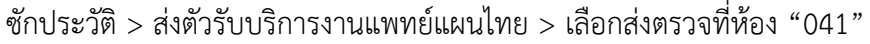

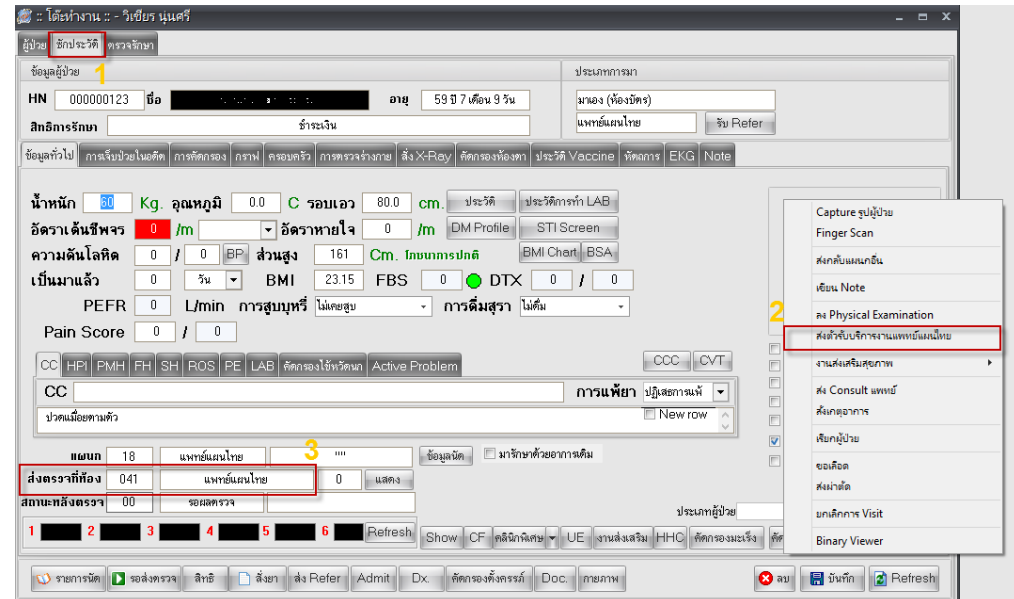

ลงข้อมูล สาเหตุที่ส่งตัวผู้ป่วยไปรับบริการ แพทย์แผนไทย > กดปุ่ม บันทึกส่งตัว > กดปุ่มปิด

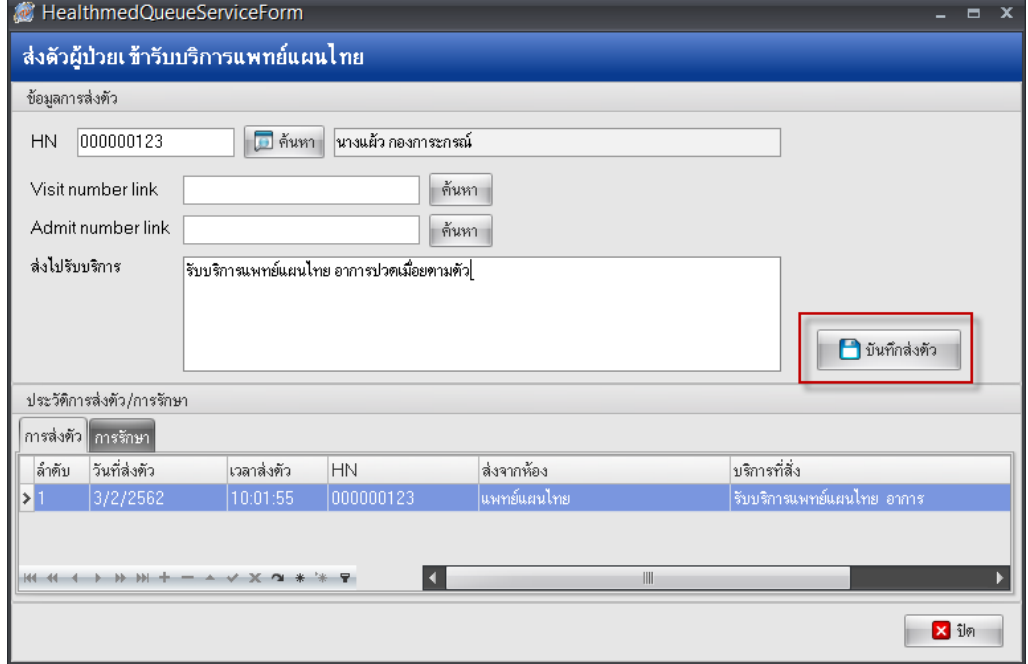

จัดท าโดย งานสารสนเทศ ฝ่ ายบริหาร โรงพยาบาลปากพะยูน จังหวัดพัทลุง โทรศัพท์ 074-699023 ต่อ 133 เว็บไซต์ http://pakphayunhospital.net อีเมล์ pakphayun.moph@gmail.com

ห้องตรวจแพทย์> เลือกเมนูวินิจฉัย > เลือกเมนูแพทย์แผนไทย >กดปุ่ม บันทึกการให้บริการแพทย์แผนไทย

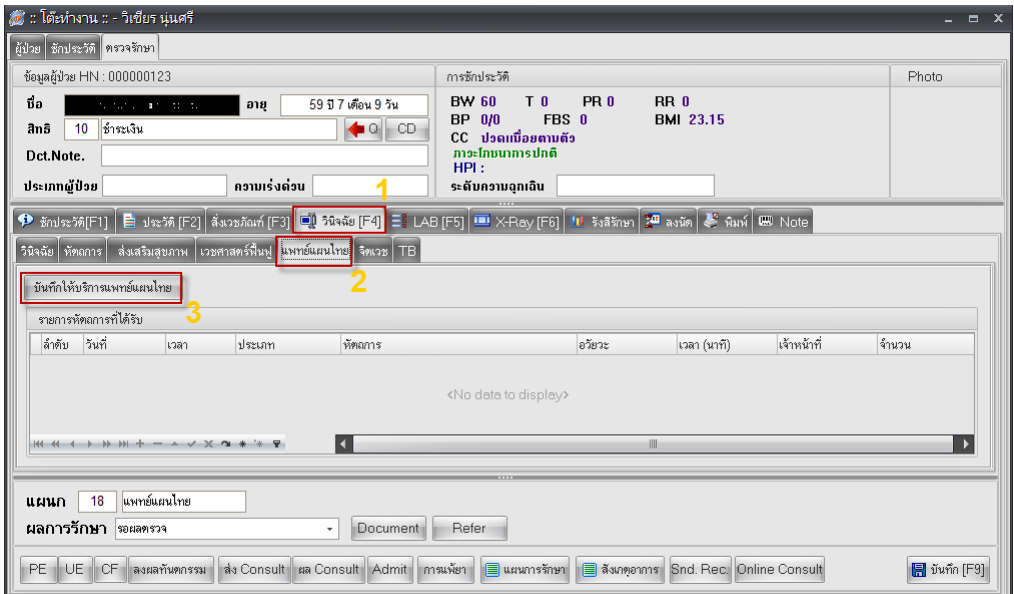

#### บันทึกการให้บริการแพทย์แผนไทย

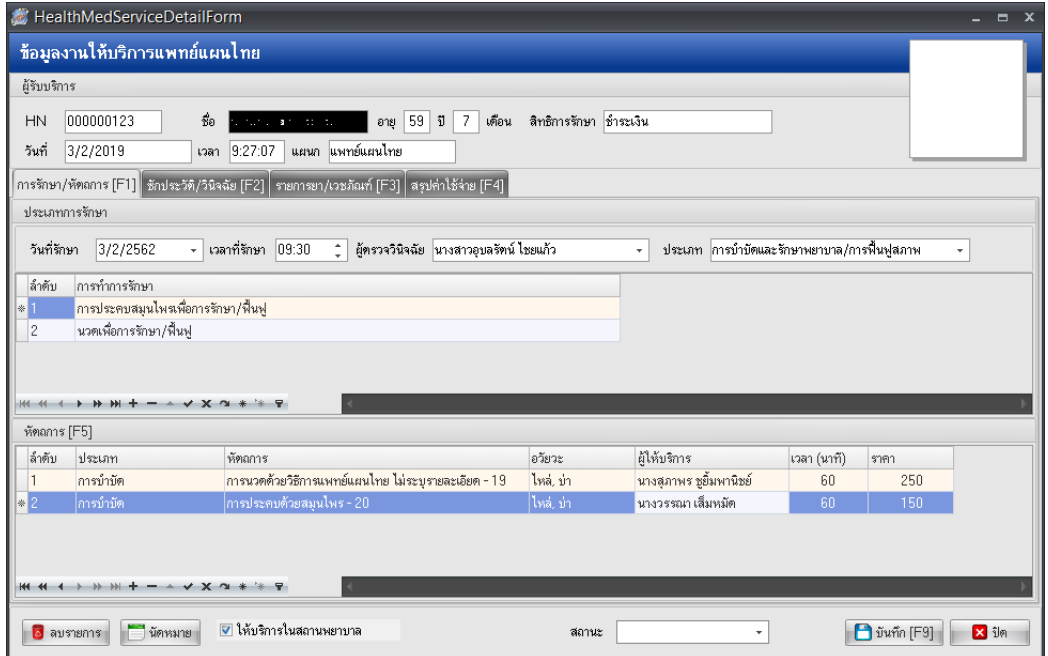

### หน้าซักประวัติ/วินิจฉัย

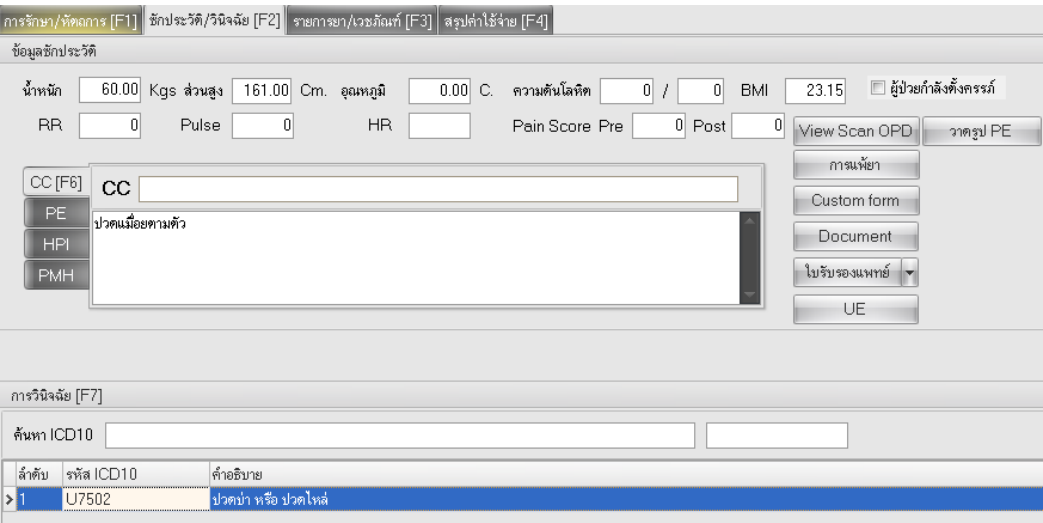

### รายการยา/เวชภัณฑ์ หรือค่าบริการทางการพยาบาลอื่นๆ

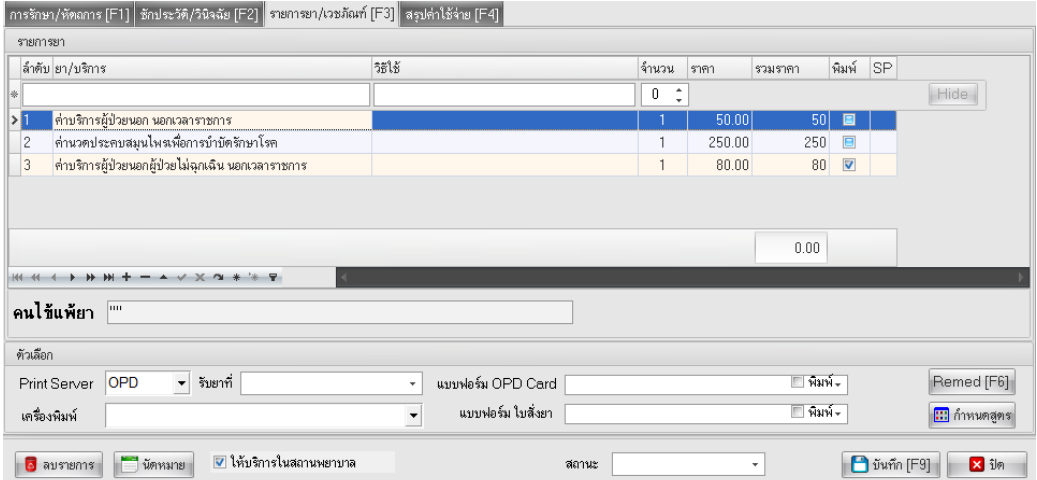

เลือกเมนู สรุปค่าใช้จ่าย ตรวจสอบค่าบริการ กดปุ่มบันทึก

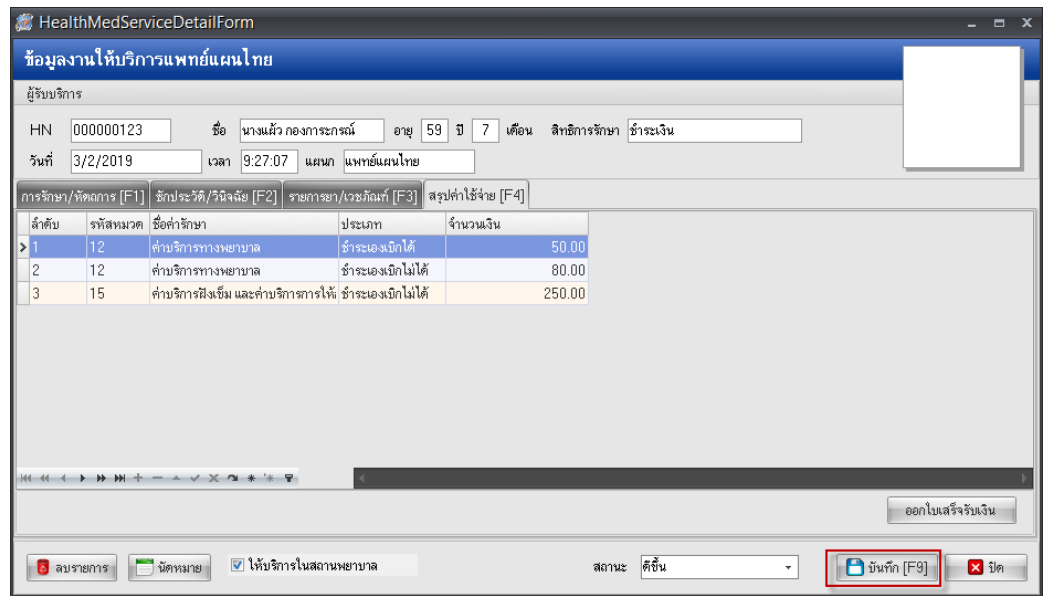

หลังจากนั้นโปรแกรมก็จะกลับมาหน้าห้องตรวจแพทย์ ให้กดปุ่ม บันทึก

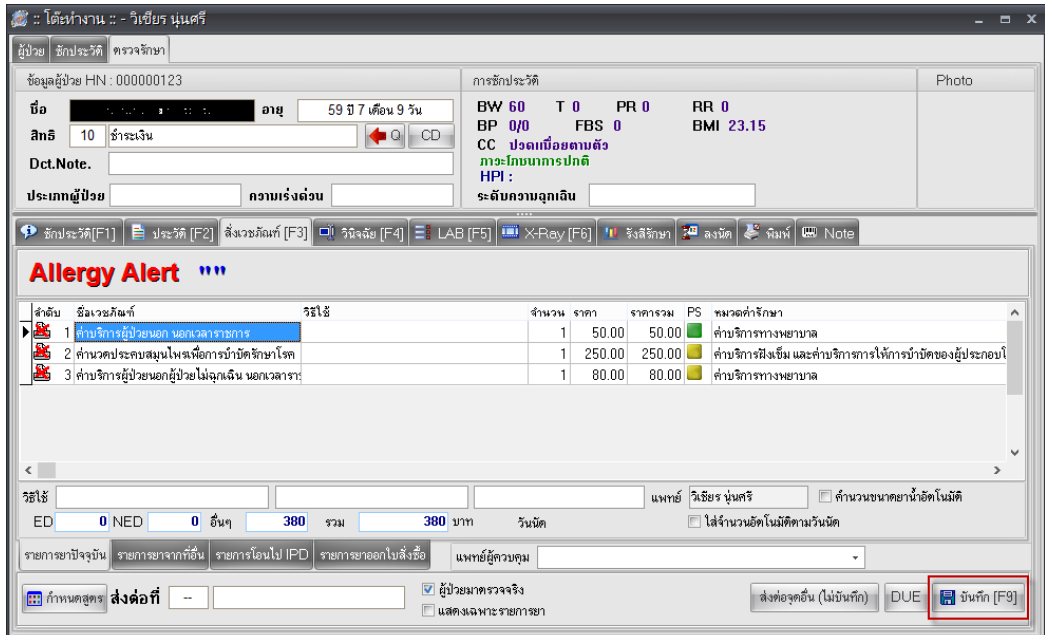

หลังจากกดปุ่มบันทึก หน้ายืนยันการบันทึกข้อมูล ให้เลือกส่งผู้ป่วยไปที่ "ห้องชำระเงินผู้ป่วยนอก" จากนั้นกดปุ่ม ตกลง

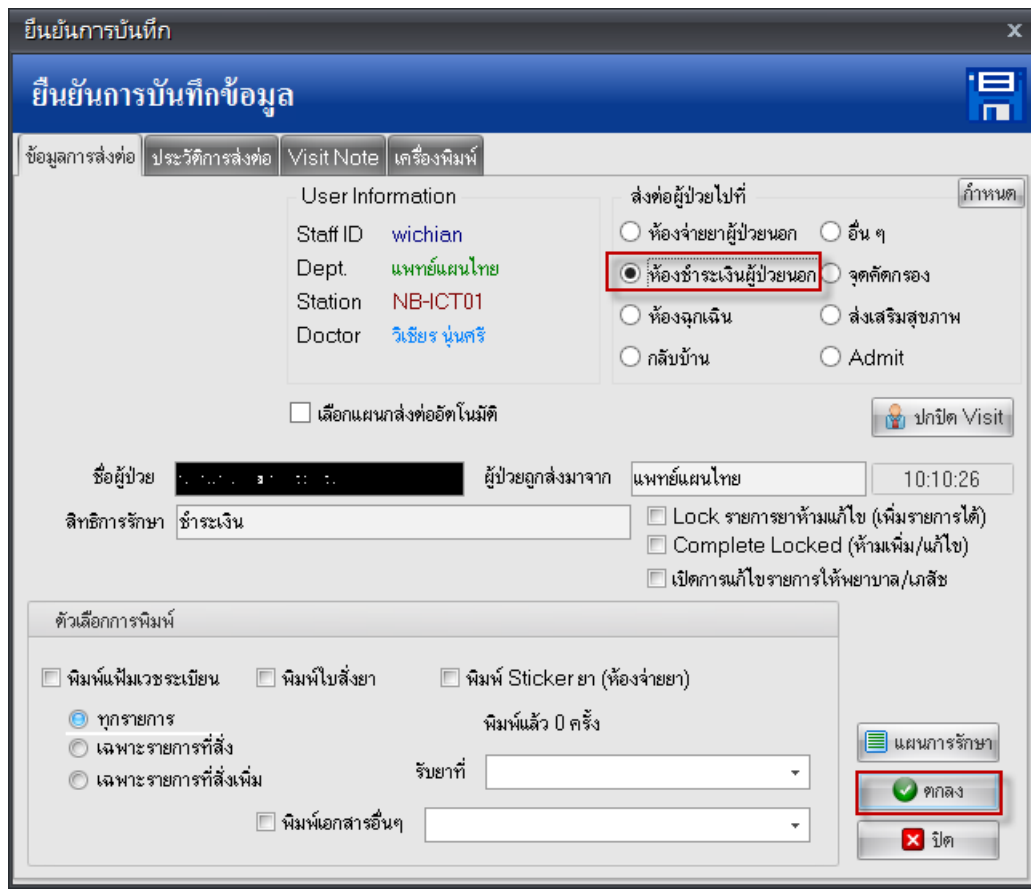

จากนั้นให้เข้าสู่หน้าระบบการเงิน ไปที่ระบบงานอื่นๆ > ระบบห้องชำระเงิน > ออกใบเสร็จรับเงิน

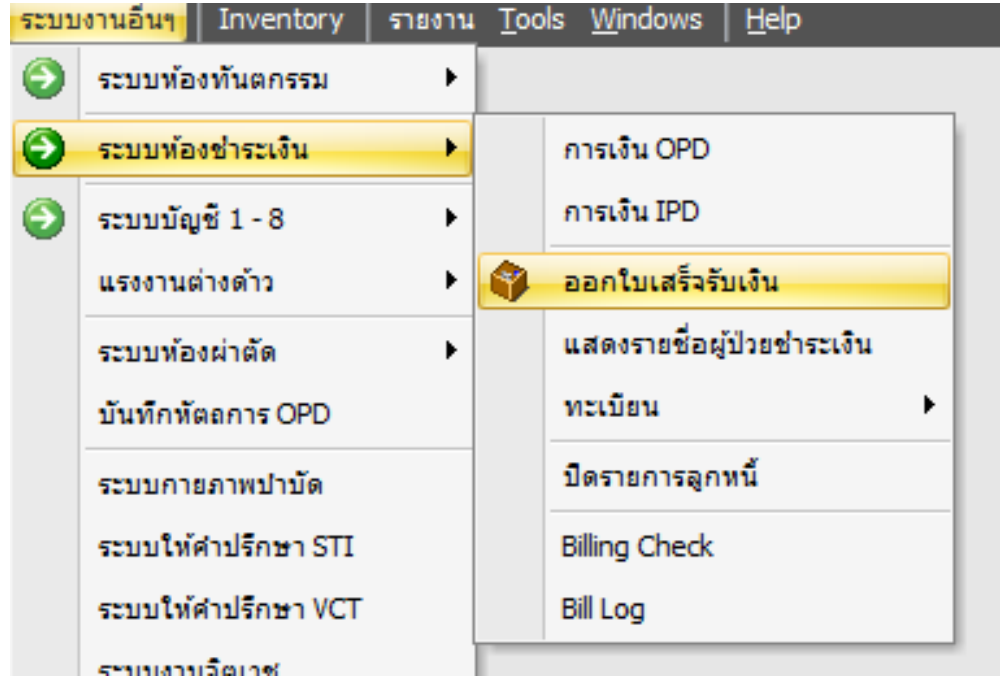

จัดท าโดย งานสารสนเทศ ฝ่ ายบริหาร โรงพยาบาลปากพะยูน จังหวัดพัทลุง โทรศัพท์ 074-699023 ต่อ 133 เว็บไซต์ http://pakphayunhospital.net อีเมล์ pakphayun.moph@gmail.com

#### หน้าระบบออกใบเสร็จรับเงิน /ใบแจ้งหนี้

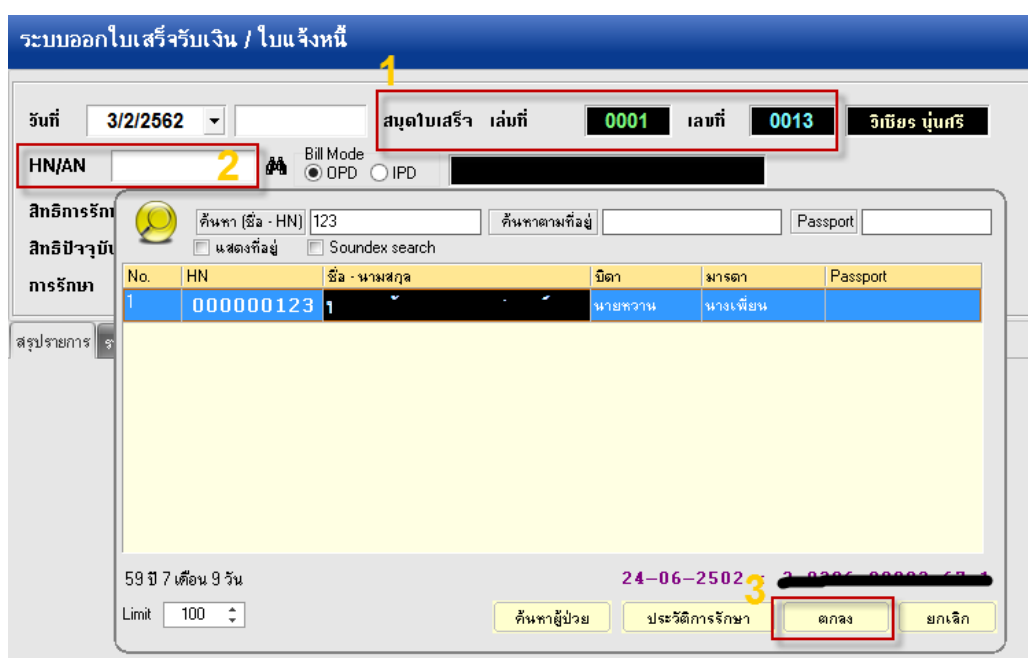

*หมายเลข 1* ให้ตรวจสอบ เล่มที่และเลขที่ ของสมุดใบเสร็จที่ได้เบิกมาจากการเงิน *หมายเลข 2* ให้ค้นหาผู้ป่วยที่ต้องการออกใบเสร็จ ด้วยชื่อหรือ HN ผู้ป่วย

แสดงหน้าสรุปรายการค่าบริการ หากตรวจสอบข้อมูลถูกต้องแล้ว ไม่มีการแก้ไขข้อมูล ให้กดปุ่ม บันทึก

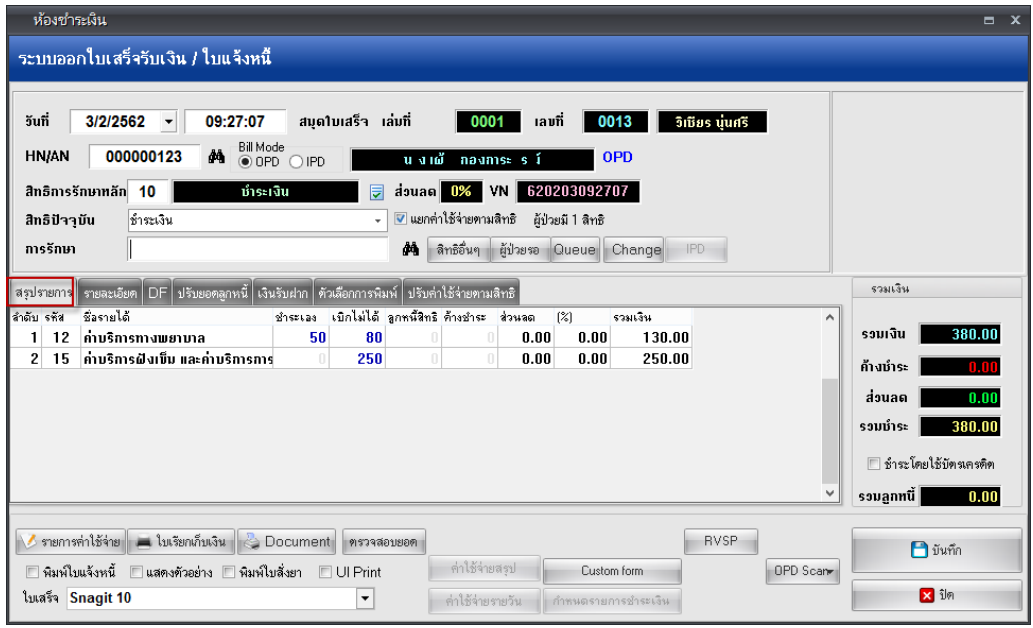

จัดทำโดย งานสารสนเทศ ฝ่ายบริหาร โรงพยาบาลปากพะยูน จังหวัดพัทลุง โทรศัพท์ 074-699023 ต่อ 133 เว็บไซต์ http://pakphayunhospital.net อีเมล์ pakphayun.moph@gmail.com

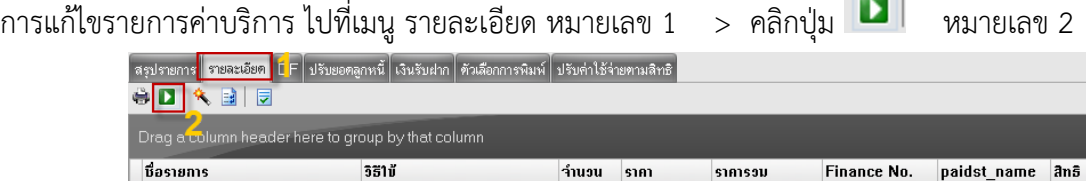

 $\frac{1}{1}$ 

 $\sim$ 

 $250.00$ 

 $80.00$ 

 $380.00$ 

 $250.00$ 

 $80.00$ 

ชาระเองเบิกไม่ได้

ช้าระเองเบิกไม่ได้

ชาระเงิน

ช้าระเงิน

# **หน้าแสดง แก้ไขรายการ เพิ่ม ลบ หรือแก้ไขรายการค่าใช้จ่ายต่างๆ ได้**

|ค่าบริการผู้ป่วยนอก นอก ค่านวดประคบสมุนไพรเพื่อการบำบัดรักษา

ค่าบริการผู้ป่วยนอกผู้ป่วยไม่ฉุกเฉิน นอกเว

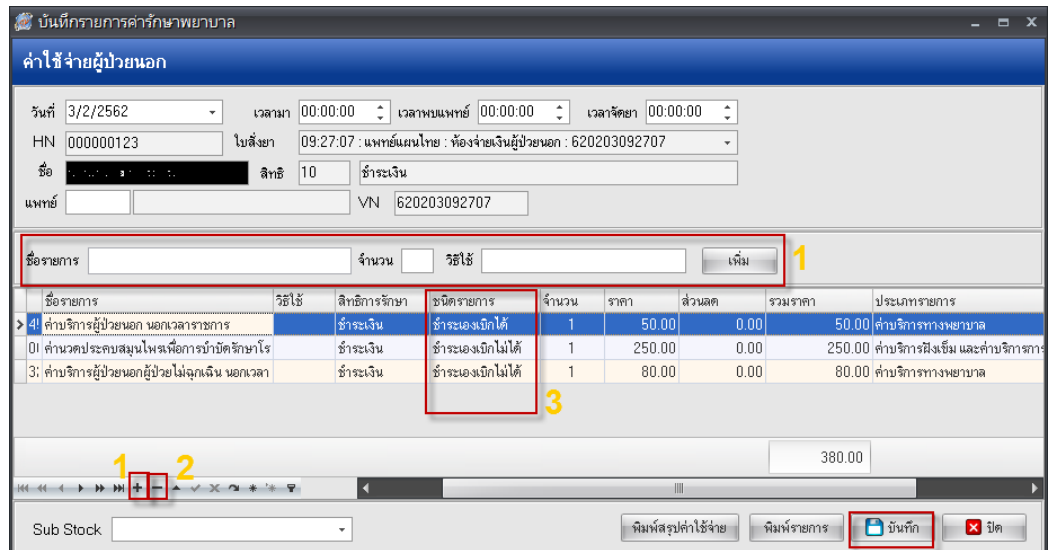

*หมายเลข 1* **เพิ่มรายการยาหรือ ค่ารักษาทางการพยาบาลอื่นๆ**

*หมายเลข 2* **ลบรายการค่ารักษาพยาบาล**

*หมายเลข 3* **เปลี่ยนชนิดรายการ** 

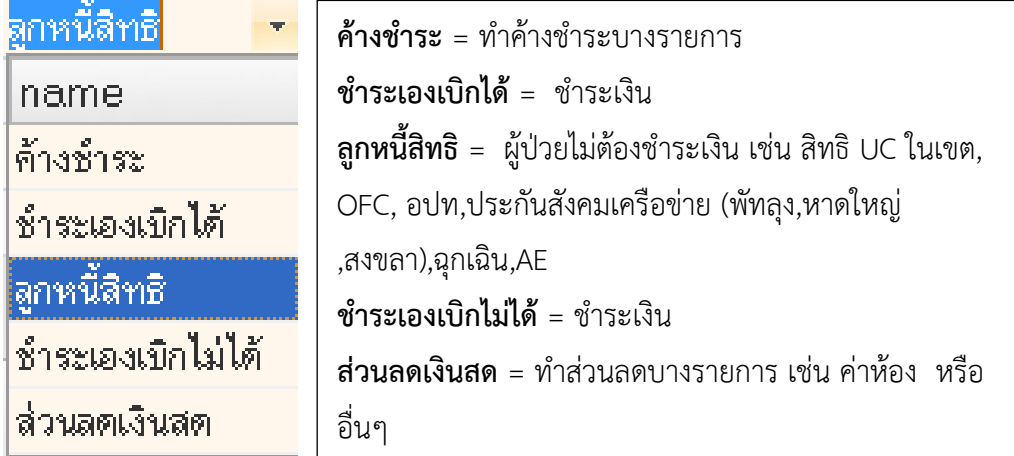

### หลังจาก**แก้ไขรายการ เพิ่ม ลบ หรือแก้ไขรายการค่าใช้จ่ายต่างๆ** และตรวจสอบข้อมูลถูกต้องแล้วให้กดปุ่ม บันทึก

จัดทำโดย งานสารสนเทศ ฝ่ายบริหาร โรงพยาบาลปากพะยูน จังหวัดพัทลุง โทรศัพท์ 074-699023 ต่อ 133 เว็บไซต์ http://pakphayunhospital.net อีเมล์ pakphayun.moph@gmail.com

หน้ายืนยันการบันทึกข้อมูล ให้เลือก "กลับบ้าน" กดปุ่ม ตกลง

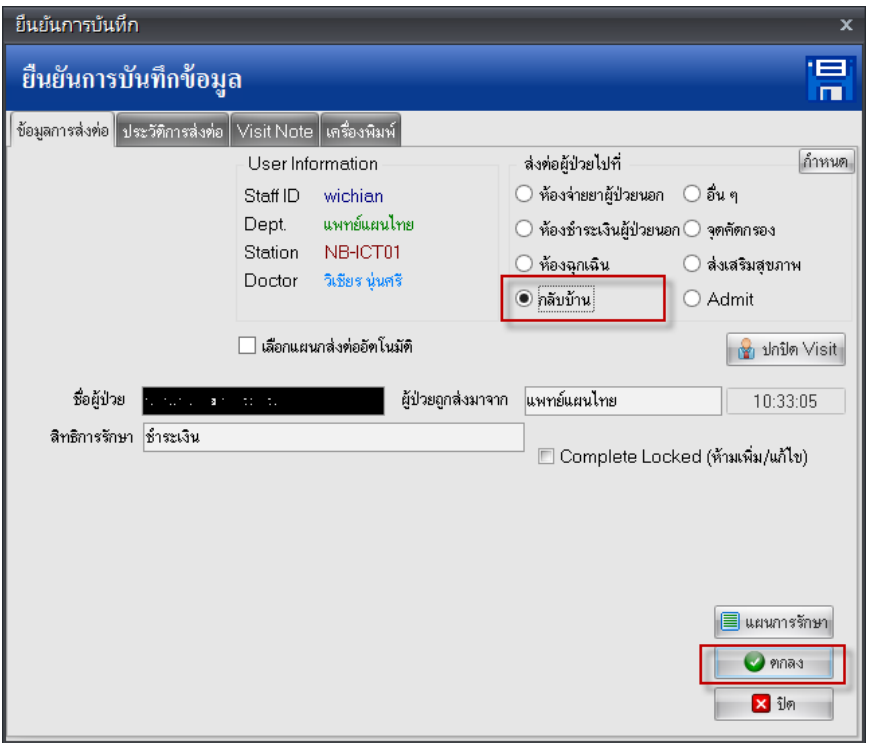

หน้ายืนยันการรับเงิน ให้ใส่จำนวนเงินที่ผู้ป่วยจ่าย จากนั้นกดปุ่ม ตกลง

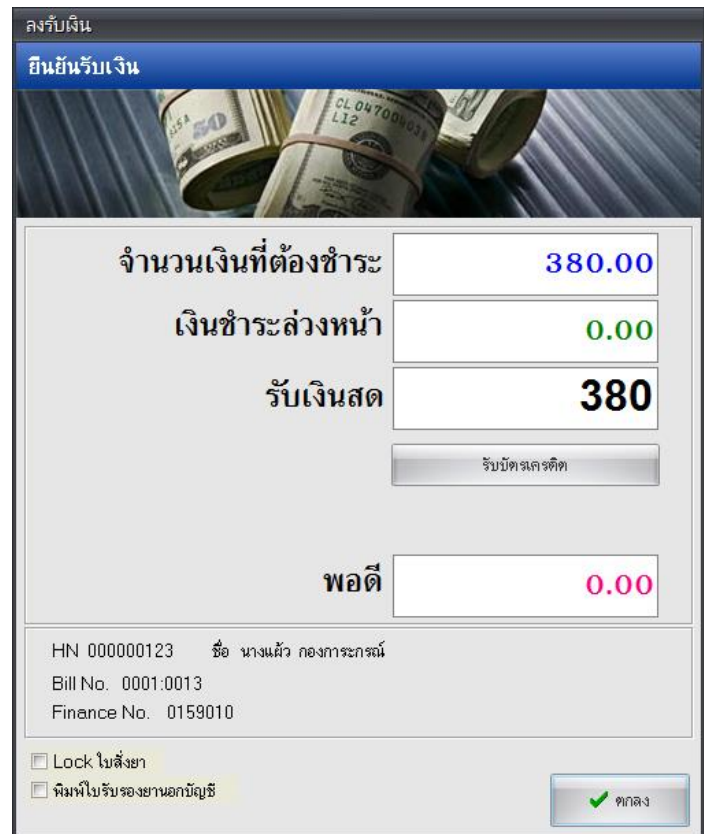

จัดท าโดย งานสารสนเทศ ฝ่ ายบริหาร โรงพยาบาลปากพะยูน จังหวัดพัทลุง โทรศัพท์ 074-699023 ต่อ 133 เว็บไซต์ http://pakphayunhospital.net อีเมล์ pakphayun.moph@gmail.com

# **การยกเลิกใบเสร็จรับเงินและออกใบเสร็จรับเงินใหม่**

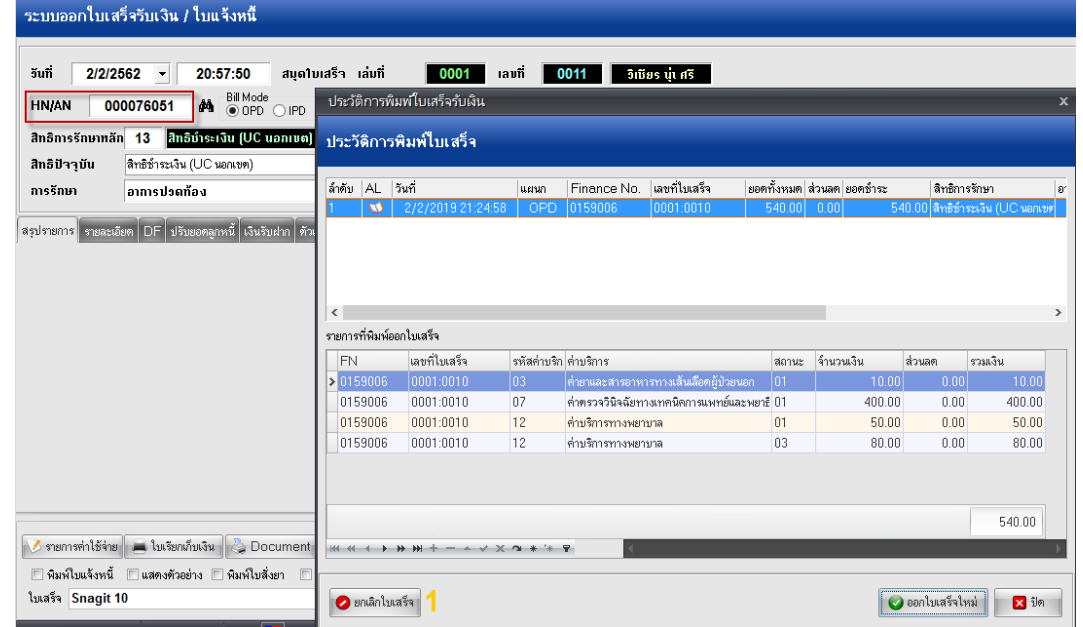

ไปที่หน้า ระบบออกใบเสร็จรับเงิน/ใบแจ้งหนี้ ค้นหา HN ผู้ป่วยที่จะยกเลิกใบเสร็จและออกใบเสร็จใหม่

ครั้งแรกให้กดปุ่ม ยกเลิกใบเสร็จก่อน หมายเลข 1

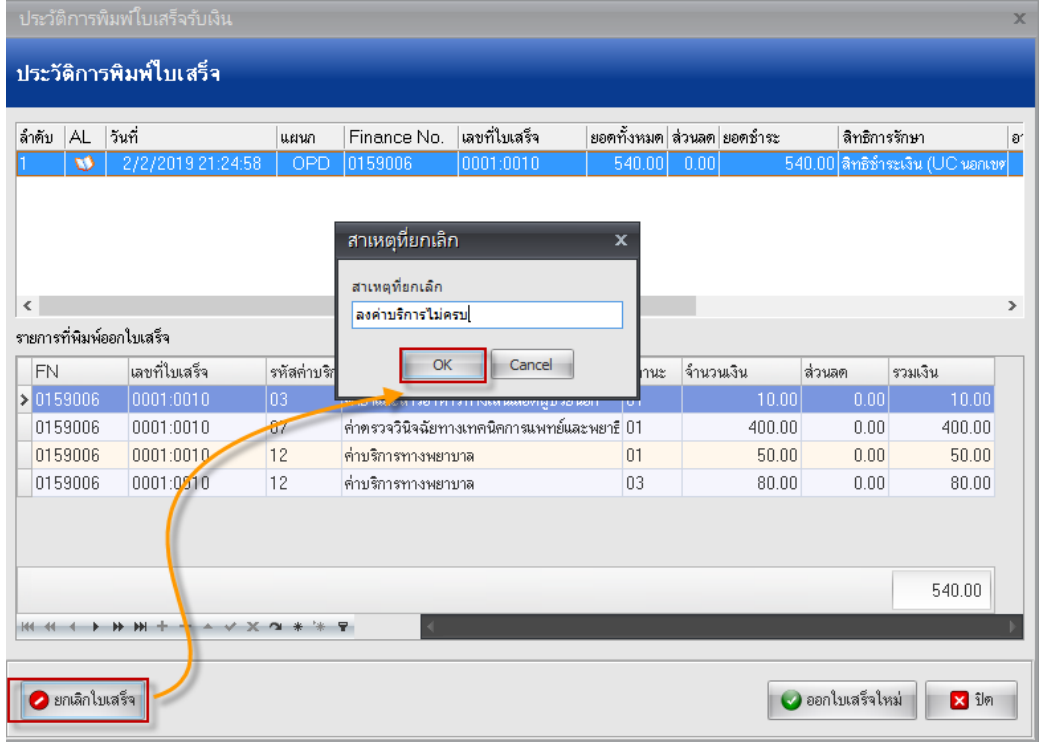

ใส่สาเหตุที่ยกเลิกใบเสร็จ พร้อม ยืนยัน

จัดทำโดย งานสารสนเทศ ฝ่ายบริหาร โรงพยาบาลปากพะยูน จังหวัดพัทลุง โทรศัพท์ 074-699023 ต่อ 133 เว็บไซต์ http://pakphayunhospital.net อีเมล์ pakphayun.moph@gmail.com

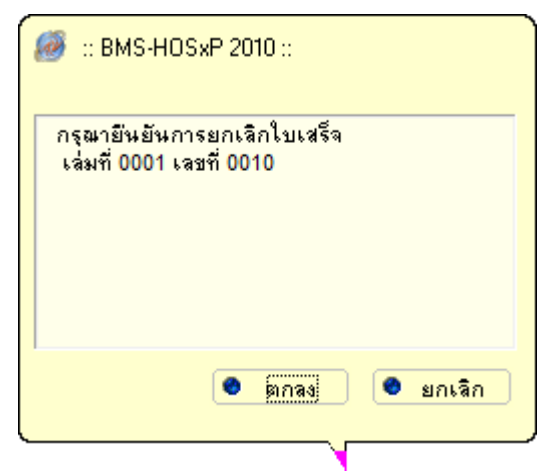

้จากนั้นกดปุ่ม ออกใบเสร็จใหม่ ถ้าสังเกตจะเห็นว่าเลขที่ใบเสร็จจะเปลี่ยนไป หลังจากนั้นก็ดำเนินการแก้ไขข้อมูลให้ ถูกต้องและพิมพ์ใบเสร็จ

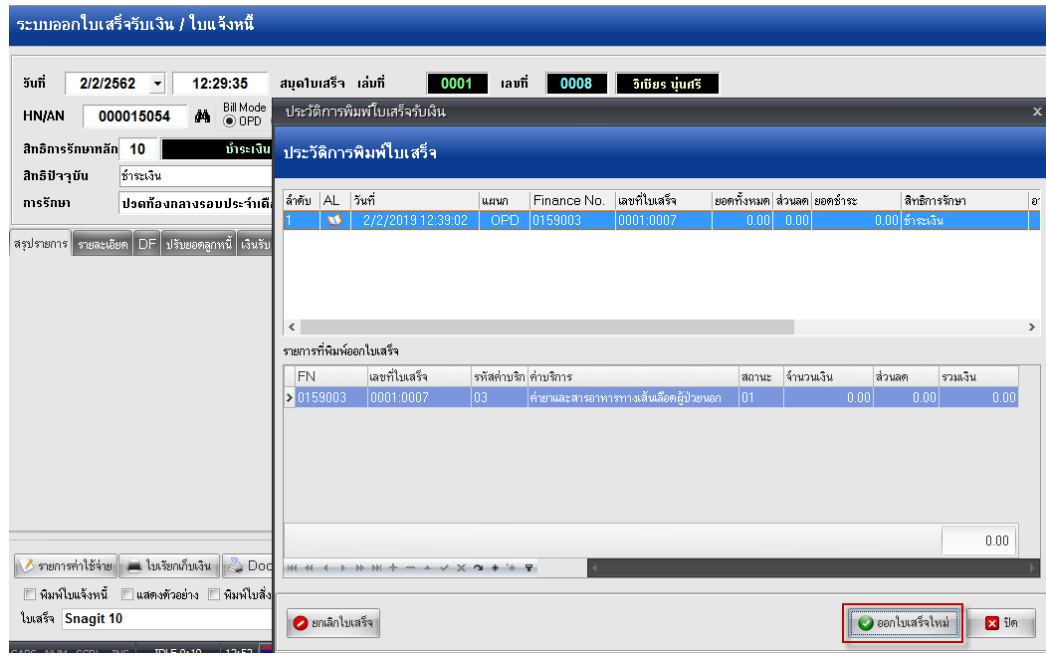